# **Salome-Meca** *Version 2019*<br> *Titre : Notice d'utilisation du module Europlexus Date : 20/06/2011 Page : 1/7*

*Titre : Notice d'utilisation du module Europlexus Date : 20/06/2011 Page : 1/7*

*Responsable : Clé : SU1.02.01 Révision : 49c6abe265b0*

### **Note of use of the Europlexus module**

**Summary:**

This documentation describes the use of the MODule Europlexus of Salomé-Meca.

*Titre : Notice d'utilisation du module Europlexus Date : 20/06/2011 Page : 2*<br> *Responsable : Clé : SU1.02.01 Révision* 

*Warning : The translation process used on this website is a "Machine Translation". It may be imprecise and inaccurate in whole or in part and is*

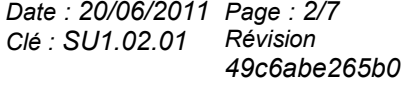

### **Contents**

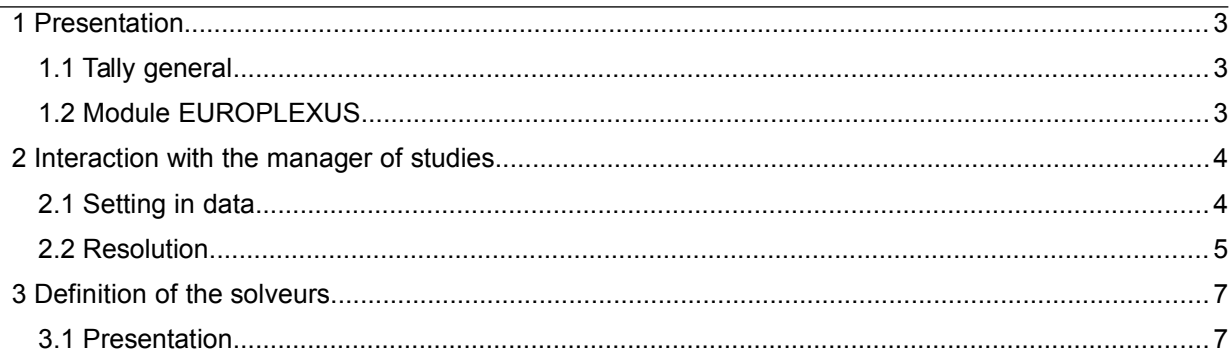

*Titre : Notice d'utilisation du module Europlexus Date : 20/06/2011 Page : 3/7 Responsable : Clé : SU1.02.01 Révision :*

*49c6abe265b0*

### **1 Presentation**

### **1.1 Tally general**

Salomé is the platform pre-post treatment and of coupling of codes of EDF R & D. It is organized around modules which provide various services (see [Figure 1.1-a\)](#page-2-0). As follows:

- 1) the services of generation of geometries are ensured by the module GEOM ;
- 2) the services of grid are ensured by the module SMESH ;
- 3) the services of postprocessing are ensured by the module VISU ;
- 4) the services of coupling of code are ensured by the module YACS.

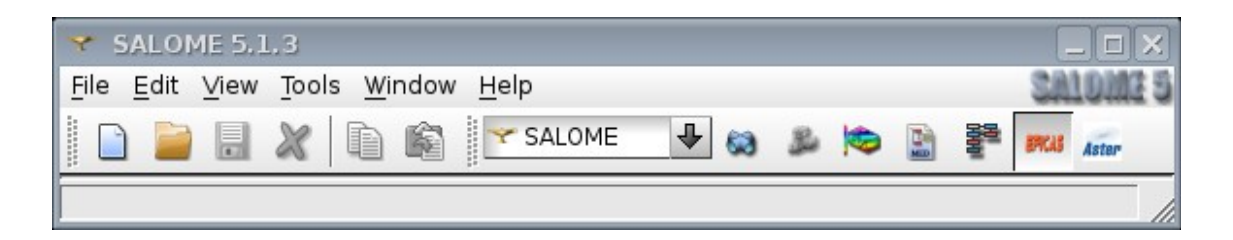

**Figure 1.1-a - Modules of Salomé**

<span id="page-2-0"></span>Same manner, the integration of the code of resolution in mechanics *Europlexus* in Salomé passes by a module: the module EUROPLEXUS of Salomé-Meca. The object of this document is the presentation of its features.

### **1.2 Module EUROPLEXUS**

When the user clicks on the icon representing the Europlexus module of Salomé-Meca, these specific icons appear in the graphic interface [\(Figure 1.2-a \)](#page-3-0).

- 1) Manager of studies : it is about a manager of studies in the case of calculations with as starter that a command file and a file of grid.
- 2) Definition of the solveurs it acts of the definition of the waiters and achievable of the code *Europlexus*.

These features are accessible:

- 1) by the menu;
- 2) by the icons which represent them;
- 3) by contextual menu: in the tree of objects of Salomé appear, when they are created, of the objects attached to the Europlexus module. By selecting these objects and, by clickright, one reveals a particular menu dedicated to the nature of the selected object.

In the continuation these various features will be detailed.

 $\overline{T}$ itre : Notice d'utilisation du module Europlexus *Responsable : Clé : SU1.02.01 Révision :*

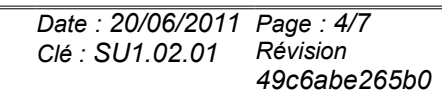

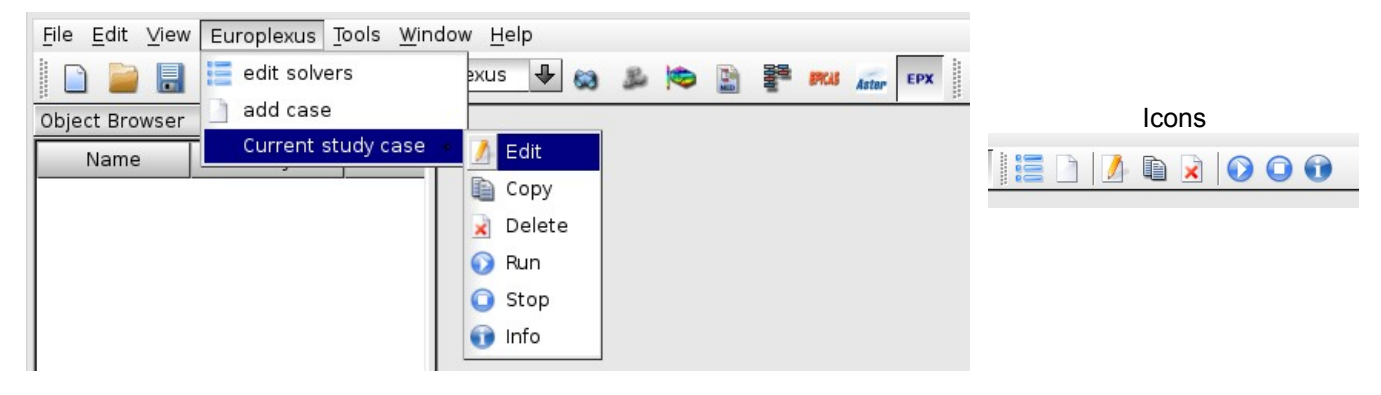

**Figure 1.2-a – Finely and icons**

### **2 Interaction with the manager of studies**

### **2.1 Setting in data**

It is possible to simply define a study thanks to the manager of studies. He is accessible:

- <span id="page-3-0"></span>1) by the menu Europlexus Puts > New;
- 2) by the icon  $\Box$ .

One can thus define a study taking as starter a command file and a grid ( [Figure 2.1-a](#page-3-1) ). This last can be indicated:

- 1) by selection in the tree of objects of Salomé when one chooses 'from object browser' ;
- 2) by opening of a browser of file when one chooses 'from disk'.

In the case of the selection of the grid in the tree of objects Salomé, a file of grid to the format MED will be created during calculation in the repertoire of work.

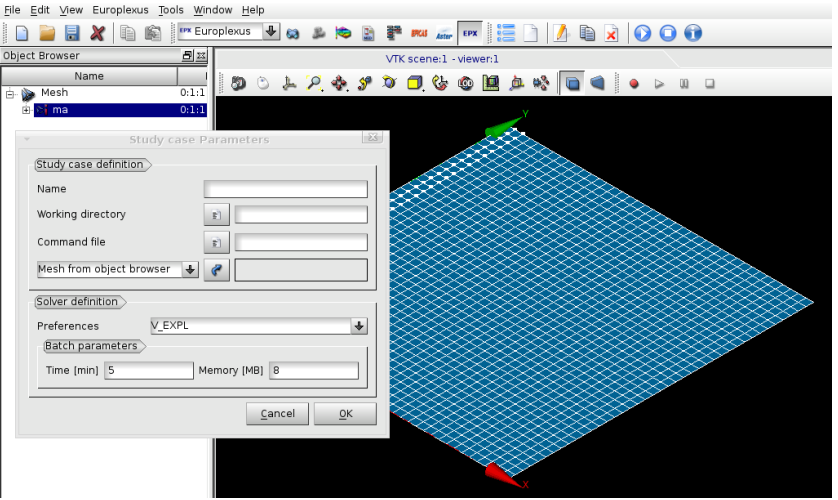

<span id="page-3-1"></span>**Figure 2.1-a - Use of the manager of studies**

One can also modify the parameters of execution of calculation:

1) solvor;

*Warning : The translation process used on this website is a "Machine Translation". It may be imprecise and inaccurate in whole or in part and is provided as a convenience. Copyright 2021 EDF R&D - Licensed under the terms of the GNU FDL (http://www.gnu.org/copyleft/fdl.html)*

*Titre : Notice d'utilisation du module Europlexus Date : 20/06/2011 Page : 5/7 Responsable : Clé : SU1.02.01 Révision :*

*49c6abe265b0*

2) memory, time.

The repertoire of work is created with the name of the case by default in the directory of the command file or at the place specified by the user.

Once the user clicks on OK, a calculation case *Europlexus* is created in the tree Salomé ( [Figure 2.1-b](#page-4-0)  $\lambda$ 

File Edit View Europlexus Tools Window Help

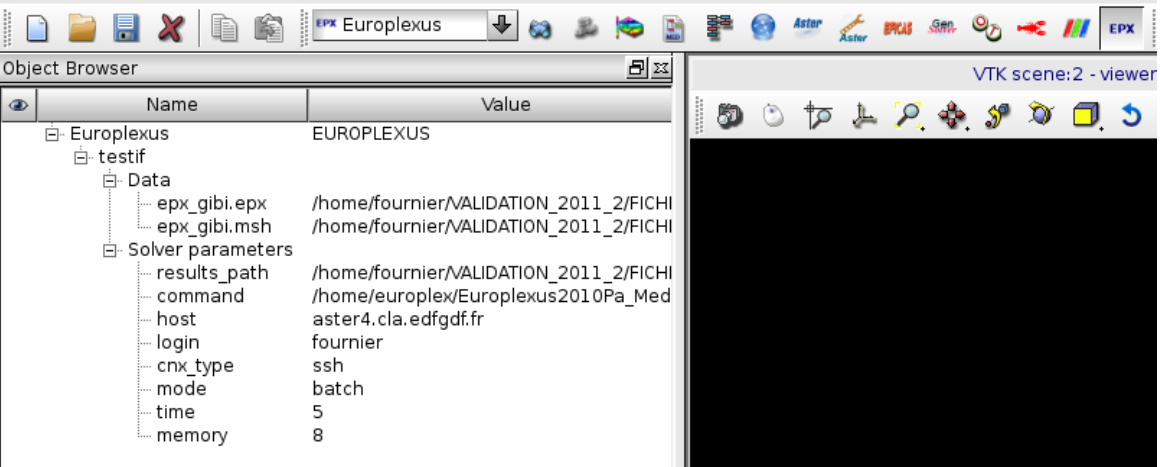

#### <span id="page-4-0"></span>**Figure 2.1-b - Calculation case** *Europlexus* **before resolution**

### **2.2 Resolution**

Calculation can be launched:

- 1) by small Europlexus  $box > Solve;$
- 2) by selecting the object in the tree of study and by choosing the operation  $Solve \$  in the contextual menu (click-right).

This calculation can be stopped:

- 1) by small Europlexus  $Box > Stop$
- 2) by selecting the object in the tree of study and by choosing the operation  $\mathop{\text{Stob}}$  in the contextual menu (click-right).

Once completed calculation, of new entries appear in the Results field of the Europlexus object of the tree Salomé [\(Figure 2.2-a \)](#page-5-0):

- 1) the file of follow-up of calculation (listing)
- 2) files of follow-up of jobs in the case of a calculation batch (bjob\*);
- 3) files of possible results (.alt, .ps);
- 4) the file of postprocessing to the format MED . rmed if the study generates one of them. It should be noted that a link towards this file appears in the module POST-PRO.

The result can then be post-treaty in the module POST-PRO of Salomé.

# **Salome-Meca** *Version 2019*<br> *Titre : Notice d'utilisation du module Europlexus Date : 20/06/2011 Page : 6/7*

*Titre : Notice d'utilisation du module Europlexus Date : 20/06/2011 Page : 6/7 Responsable : Clé : SU1.02.01 Révision :*

*49c6abe265b0*

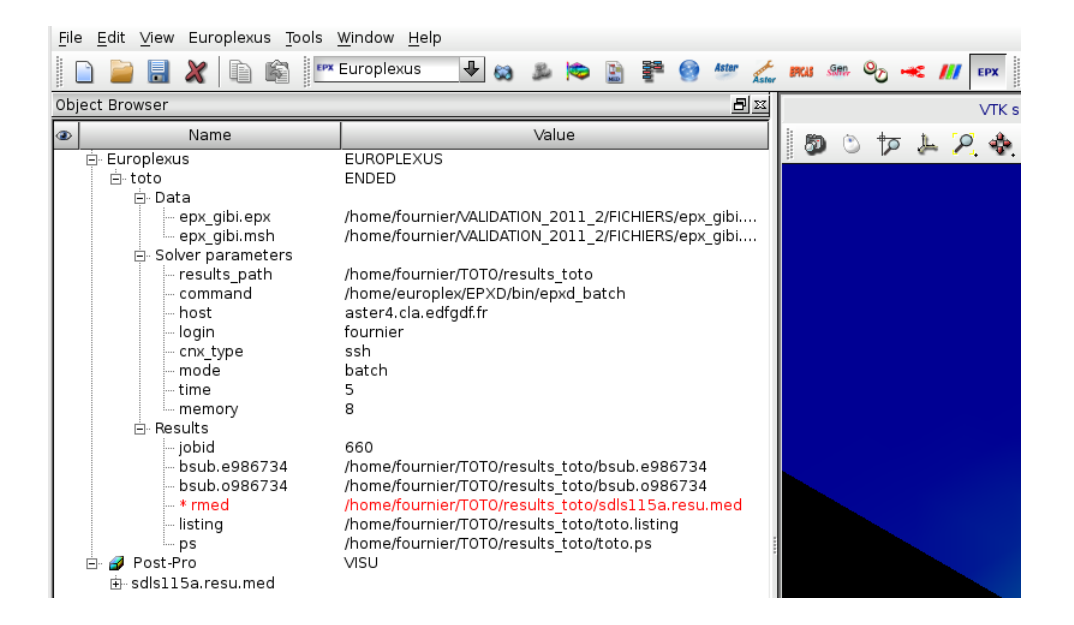

<span id="page-5-0"></span>**Figure 2.2-a - Calculation case E***uroplexus* **after resolution**

*Titre : Notice d'utilisation du module Europlexus Date : 20/06/2011 Page : 7/7 Responsable : Clé : SU1.02.01 Révision :*

*49c6abe265b0*

### **3 Definition of the solveurs**

#### **3.1 Presentation**

The list of the solveurs is accessible since the Europlexus module from Salomé:

- 1) by the menU Europlexus > Edict solvers ;
- 2) by the icon  $\equiv$

This list of solveurs ( [Figure 3.1-a](#page-6-1) ) presents the name, the way of achievable, the waiter, the login and the type of connection for each solveurs.

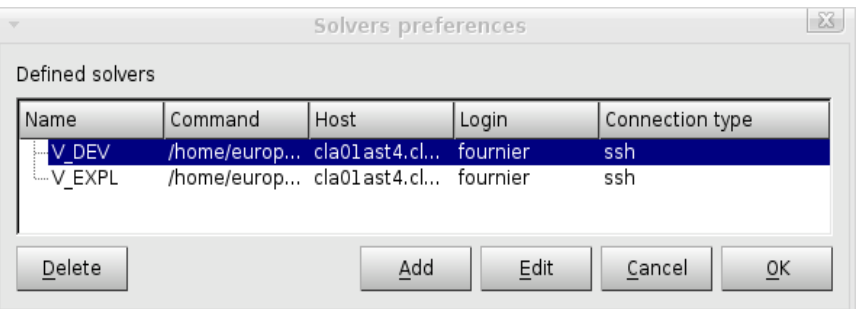

<span id="page-6-1"></span>**Figure 3.1-a - List of the solveurs**

The user can remove a solvor. If the list does not introduce any solvor, it is reset with the values by default.

The user can add or modify a solvor [\(Figure 3.1-b\)](#page-6-0). It indicates in addition to the parameters which appear in the list if the waiter is local or not and if the achievable one is with being launched in batch mode or not. Once the user clicks on OK, a checking is made to test if the solvor exists and is accessible.

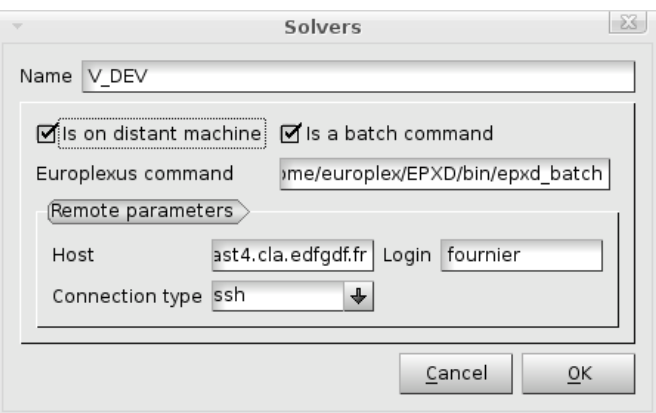

<span id="page-6-0"></span>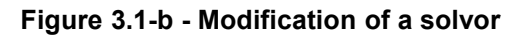